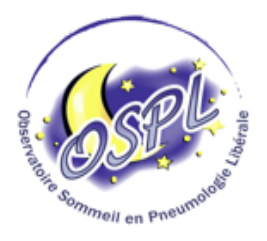

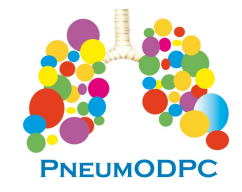

# **Programme Traitement de la BPCO au stade de** l'insuffisance respiratoire par ventilation non invasive

# **Action DPC de Formation continue Présentielle – Réf. : 40002000013 23 janvier 2020 – Paris**

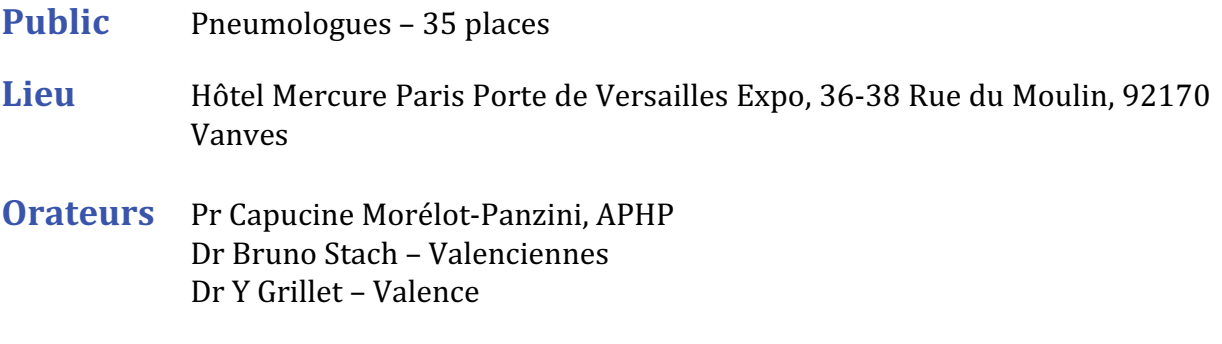

## **Programme scientifique**

### **10H-13H00 : Les bases de la VNI et le matériel/Pr Capucine Morélot-Panzini, APHP**

- **10H00** : Reconnaitre les indications de la VNI et prescription de la VNI selon recommandations HAS
- **11H00** : Modalité de ventilation et bases de réglages d'un respirateur à l'initiation de la VNI
- **12H00** : Les différents appareils de ventilation : connaissance du matériel et des spécificités (l'ensemble des fabricants du marché français sont représentés et traités)

#### **13H00-14H00 : Pause déjeuner**

- **14H00** : Les différentes interfaces patients pour la ventilation : connaissance du matériel et des spécificités (l'ensemble des fabricants du marché français sont représentés et traités)
- **14H45**: Lecture des courbes de suivi et des appareils de VNI: interprétation des rapports familiarisation avec les logiciels des appareils de VNI

#### **15H30-18H00 : Le suivi de la VNI / Dr Y Grillet et Dr Bruno Stach**

- **15H30**: Les outils de télémédecine appliqués à la VNI Apport du télésuivi des appareils de VNI, familiarisation avec les plateformes de télésuivi
- **16H30 :** Accompagnement thérapeutique et VNI : Le programme Etapes
	- Cahier des charges du programme Etapes Insuffisance respiratoire chronique - VNI
	- Intérêt du programme Etape VNI pour le pneumologue et intégration au programme
- **17H30 :** Les Actes CCAM de la VNI et du télésuivi
- **18H00 :** Fin de la session et de l'action DPC

# Les étapes à réaliser pour valider votre inscription :

#### **\* Si vous êtes libéral :** *(Montant de l'indemnisation : 45€/heure de DPC)*

1) Se connecter à son profil sur www.mondpc.fr

2) S'inscrire à l'action sélectionnée (Cliquer sur « Recherche Actions », saisir la référence de l'action (40002000013) puis cliquer sur « Rechercher », cliquer ensuite sur « détail action DPC » puis choisir la session  $N^{\circ}$  1 en bas de la page, puis cliquer sur « s'inscrire »)

3) Vous recevrez un mail de l'ANDPC qui confirmera votre inscription

#### **\* Si vous êtes hospitalier :**

1) Envoyer un mail de demande d'inscription à **pneumodpc@gmail.com** mentionnant le numéro du programme souhaité. Vous recevrez par retour de mail votre convention.

2) Effectuer votre demande de prise en charge auprès du service des affaires médicales de votre établissement et leur faire compléter et signer la convention individuelle de prise en charge des frais de formation DPC

3) Après accord de votre établissement, renvoyer la convention complétée et signée par mail à **pneumodpc@gmail.com** - Voilà vous êtes inscrit!